## Savvas Digital Purchase Instructions

- 1. Visit [https://www.savvas.com/index.cfm?locator=PS1t3p&pid=](https://www.savvas.com/index.cfm?locator=PS1t3p&pid)
- 2. In the box labeled *city or zip code*, enter 21213

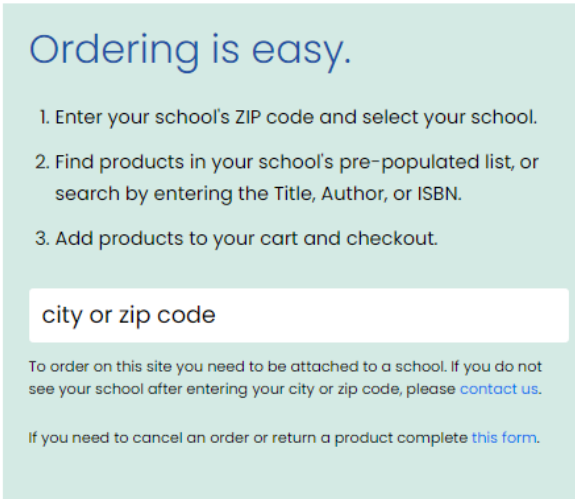

- 3. Select *Archbishop Curley High School* from the drop down list that appears after you enter the zip code and hit Enter.
- 4. Locate your course name and course number from your Course Verification Sheet.
- 5. In the Select dropdown, find your course name and number and click on it.

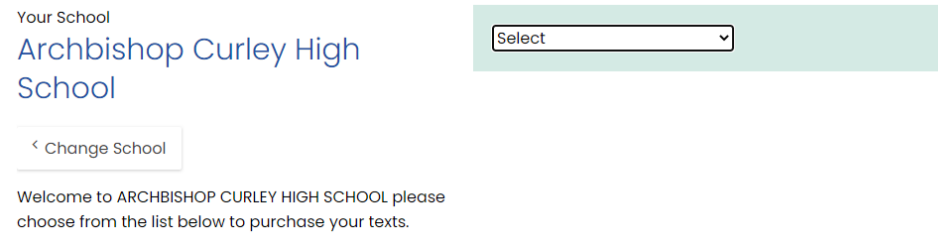

6. Enter quantity and click *Add to Cart* for every item listed for each class you need.

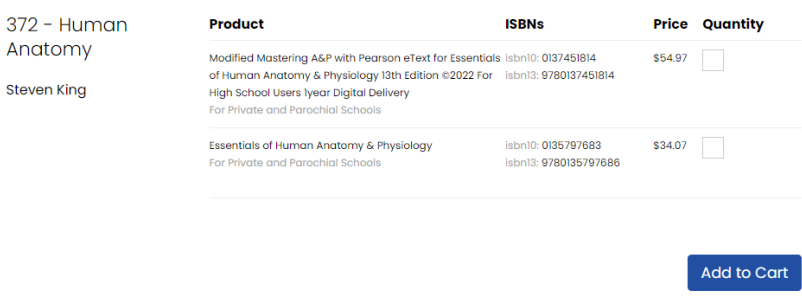

7. Once you hit Add to Cart, you will be redirected to your shopping cart where you can either check out or start the process from step 5 for any other classes you need to purchase digital books from Savvas and then checkout once all books have been added to your cart.

## **Shopping Cart**

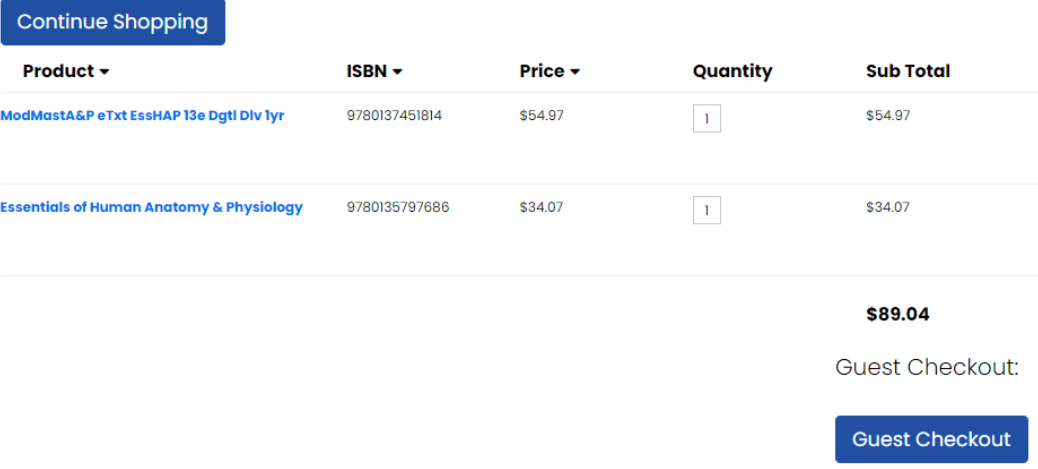